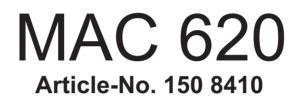

# **Software-Update**

- Improvement of the Bluetooth® function -

MCU: V6.37 Jan 9 2014 MPEG: 01130902 Servo 9b0f0060 Bluetooth® version 6.6 MPU: 103.166.V0.94\_151222 OS: V3.46-01 2015-04-25

**Important Notes** 

11 May 2018

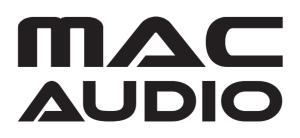

These instructions are specific to the AUDIOVOX **MAC 620** car receiver's software only with the Article No. 150 8410. **THE SOFTWARE IS NOT INTERCHANGEABLE WITH OTHER MODELS**.

This software improves the voice quality of the built-in microphone.

#### **IMPORTANT NOTES**

- 1. Read and understand these instructions before proceeding with the software update.
- 2. Please follow all steps exactly in the following order! If any error occurs during the update the unit will be damaged irreparably.
- 3. Do not power OFF the head unit during the software update or the head unit may become inoperable.
- 4. Turn on the electrical system of the car by the ignition key without starting the engine. The engine must not be activated during the update. Do not activate any consumers during the update.
- 5. Magnat Audio-Produkte GmbH does not accept any liability for an erroneous update and as a consequence a damage of the unit.

#### PREPARING A SD CARD FOR THE MAC 620 SOFTWARE UPDATE

- 1. Items needed to update the MAC 620 software:
  - SD/USB adapter; this can be purchased at any ofce supply store
  - 1GB (or larger, up to 4 GB) SD card

Insert the SD into the adapter and plug it into your computer.

2. Format the SD card using the Windows fle explorer to FAT32 directly before copying all fles of the frmware to the SD card!!! Important note: Deleting all fles on the SD card is not the same like formatting!!! You must use the FAT32 format for the SD card!!!

## Do never use the Micro SD card with the navigation software for the firmware update!!!

- 3. Download the file "MAC620\_20180502.zip " and unzip it.
- 4. After unzipping the file "**MAC620\_20180502**", the folder "**MAC620\_20180502**", contents 8 files and the directory "CE4E".

The content of the folder "**MAC620\_20180502**" (8 files and the directory "CE4E" including all subdirectories) must be copied directly to the SD card.

Use the Windows Explorer to check the content of the SD card. The SD card should look like the below image when loaded correctly. You should see the folder "CE4E" and 8 fles.

| Name 🔺        | Änderungsdatum   | Тур                 | Größe     |
|---------------|------------------|---------------------|-----------|
| 📙 CE4E        | 02.05.2018 06:00 | Dateiordner         |           |
| ARM2.nb0      | 10.08.2015 05:13 | NB0-Datei           | 384 KB    |
| 📄 backcar.mrf | 02.05.2018 05:17 | MRF-Datei           | 751 KB    |
| EBOOT.nb0     | 10.08.2015 04:19 | NB0-Datei           | 512 KB    |
| 📥 MCU.bin     | 02.05.2018 05:17 | VLC media file (.bi | 128 KB    |
| 🛓 target.bin  | 02.05.2018 05:17 | VLC media file (.bi | 1.613 KB  |
| 🔲 Upgrade.exe | 08.07.2013 05:14 | Anwendung           | 1.275 KB  |
| 🛐 Upgrade.ini | 23.07.2013 04:30 | Konfigurationsein   | 1 KB      |
| 📄 xip.nb0     | 26.05.2015 14:23 | NB0-Datei           | 36.864 KB |

#### MAC 620 SOFTWARE UPDATE

1. Check the position of the contacts, the contacts of the SD card must be on the left side. Insert the SD card with the fles for the software-update into the SD slot left side below the rotary encoder (volume control).

### Neverturnofthepowerduringtheupdate, seepoint3 and 4 of the "Important Notes" !!!

- 2. Turn on the receiver by pressing the rotary encoder.
- 3. After you have powered on the receiver the OS update begins automatically and you see the image below.

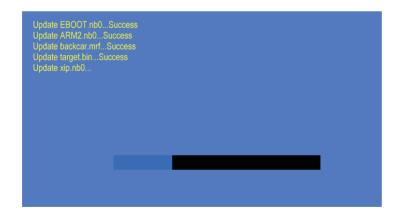

#### 4. Calibration of the touchscreen

After the OS update has been fnished the following screen with a cross will appear:

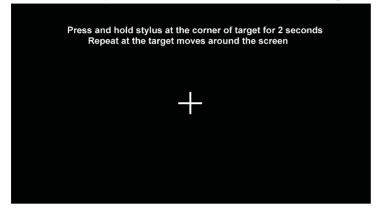

Press and hold each point for 2 seconds - hit the center of the cross - in the sequence that you see on the image below.

Principle sketch for the sequence of the points of calibration:

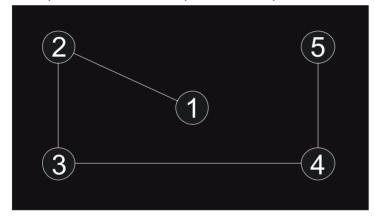

After pressing point 5 you see this image with a countdown timer:

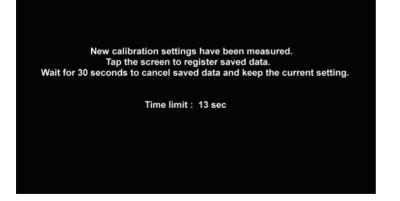

Tap on the screen within 30 seconds to save the calibration to the device, to save the data.

### 5. MPU update

The MPU update starts automatically after the calibration of the screen is complete. You should see the progress bar of the MPU update.

| 🔒 Upgrading S | System        | 5 |
|---------------|---------------|---|
|               |               |   |
|               |               |   |
|               |               |   |
|               |               |   |
|               |               |   |
|               |               |   |
|               | Upgrading 25% |   |
|               | MPU: V0.94    |   |
|               |               |   |
|               |               |   |
|               |               |   |

#### 6. MCU update

After the MPU update the following screen will appear. Remove the SD card with the software to start the MCU update.

| 🔒 Upgrading | System                                                              | 5 |
|-------------|---------------------------------------------------------------------|---|
|             |                                                                     |   |
|             | Please Pull out the upgrade card avoid the upgrade again and again! | - |
|             | Upgrading 0%                                                        | 1 |
|             | MCU: V6.37                                                          |   |
|             |                                                                     |   |

Wait until the MCU update is completed and the device reboots.

The update is completed only after the device has been rebooted.